## Instructions for Deans, VPs, and Final Reviewers

*Follow the steps below to monitor the submission status and complete the review and approval of annual assessment (IE) reports within your college/division.* 

## **Monitoring Annual Assessment (IE) Report Submission for College/Division**

Deans/VPs will be included on all reminder emails to IE Authors with outstanding report items. Submission status can also be directly monitored within the Nuventive Improvement Platform.

1

Log into the Nuventive Improvement Platform and select the reporting unit for your college or division from the dropdown list. View the summary tables provided on the home screen to monitor Plans with completed or outstanding report items. A summary count and percentage of Plans without report items appears on each tab.

- SLOs/Goals Summary Note any Plans without SLOs *(appear as 0)*
- Assessment Method Summary Note any Plans that have SLOs/Goals missing Assessment Methods *(flagged)*
- Results Summary Note any Plans without Results entered for Assessment Methods *(flagged)*
- Actions/Use of Results Summary Note any Plans that still require Actions *(flagged)*

To view or download a status overview report with IE Author contact information by plan, select the menu option **Plan Submission Status.**

**Reviewing and Approving Annual Assessment (IE) Reports for College/Division**

Log into the Nuventive Improvement Platform to access the assessment plans for the program or units in your college or division. Access Nuventive through the myLEO App or on our website under **Assessment** at [Institutional](https://new.tamuc.edu/department-of-institutional-effectiveness-and-research/effectiveness/)  [Effectiveness.](https://new.tamuc.edu/department-of-institutional-effectiveness-and-research/effectiveness/)

3

2

Navigate to the Dean/VP Review menu option of the Plan Review/Approval area within each plan, open the Review/Approval Form, and complete your review of each annual report. For your reference, the following are provided in the resource viewing pane on the right side of the screen:

- **The IE Assessment Four Column Report and the Mapping Report**
- Assessment Review Rubrics previously completed by the Direct Supervisor/Department Head and the IE Representative noting areas in which the assessment plan excelled, was acceptable, or needed revisions

Enter an Initial Review Decision and Date. If revisions are requested, contact the IE Author directly to inform them of this request. If the report is approved, no additional action is required. 4

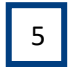

If revisions were requested, once notified of their completion by the IE Author, return to the Review/Approval Form, review the changes made (as reflected in the IE Assessment Four Column Report), and mark a Final Review Decision.

All annual reports for the programs/units within your college/division must be approved by the Dean/VP review deadline.

> **For assistance with using the Nuventive Improvement Platform or with your assessment plan, please visit** [Institutional Effectiveness](https://new.tamuc.edu/department-of-institutional-effectiveness-and-research/effectiveness/) **to access the resources there or contact [IE@tamuc.edu.](mailto:IE@tamuc.edu)**